# Compta 3 **La gestion des utilisateurs**

- Édition Février 2021

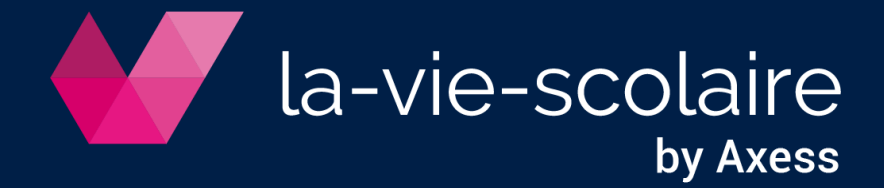

## Table des matières

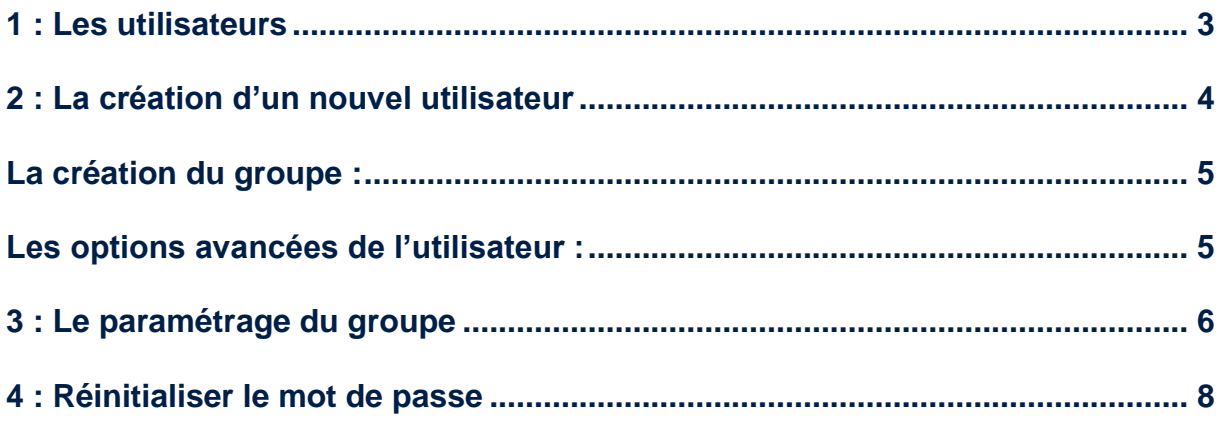

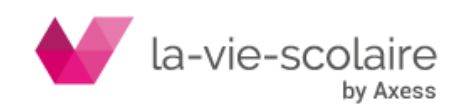

Avec COMPTA 3, la gestion des utilisateurs a été complètement revue. Deux niveaux de gestion existent :

- L'une au niveau du **groupe** d'appartenance,
- L'autre au niveau même de **l'utilisateur**,

Deux plus, la gestion des utilisateurs est très importante. En effet, COMPTA 3 comporte une nouvelle norme importante : la notion de « traçabilité ».

#### <span id="page-2-0"></span>**1 : Les utilisateurs**

Seul un administrateur du logiciel COMPTA 3 a l'habilitation de créer de nouveaux utilisateurs. Une des préconisations à connaitre tient dans le fait, que seul un ou deux individus sont généralement administrateurs.

De plus, avec les nouvelles normes de traçabilité, chaque utilisateur doit être parfaitement identifiable par son propre login (nom d'utilisateur) et son propre mot de passe ;

Entrez dans COMPTA 3 avec le profil administrateur. Puis allez dans **le ruban « Paramétrer » et cliquez sur « Utilisateurs »**

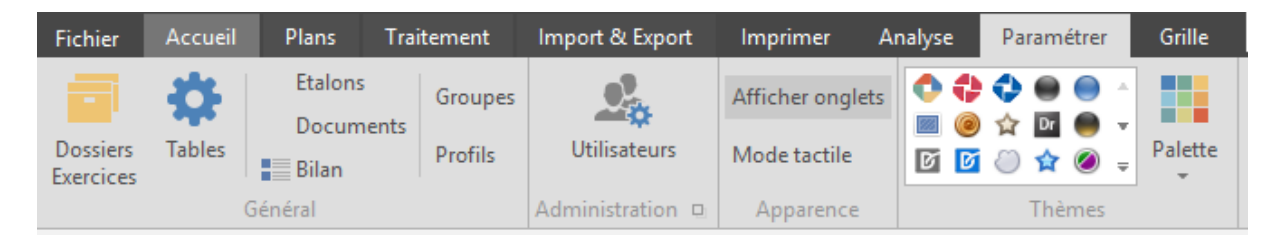

Une nouvelle fenêtre s'active « Comptes utilisateurs »

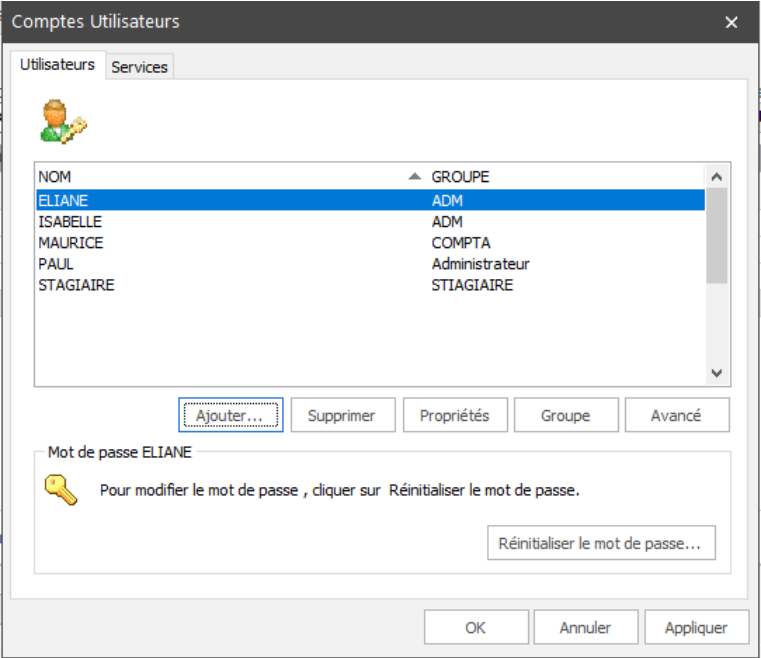

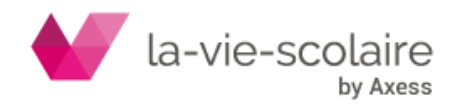

A la création d'un utilisateur, ne pas oublier de cliquer sur :

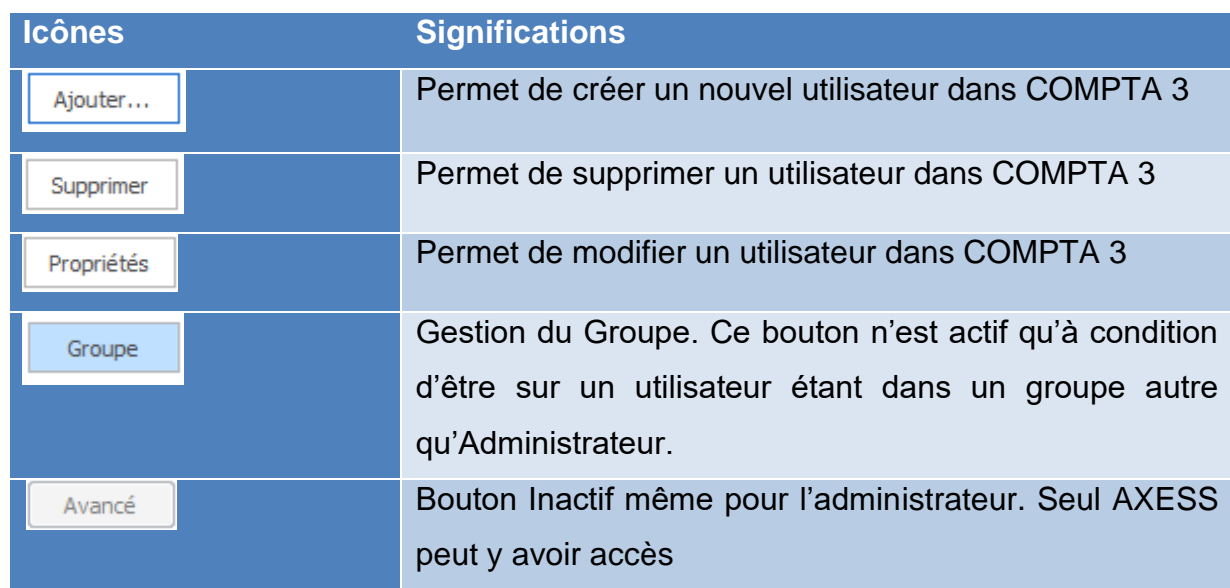

## <span id="page-3-0"></span>**2 : La création d'un nouvel utilisateur**

Cliquez dans un premier temps sur le bouton  $\frac{Ajouter...}{Bjouter...}$ . Une nouvelle fenêtre s'ouvre dans laquelle différents éléments sont à renseigner.

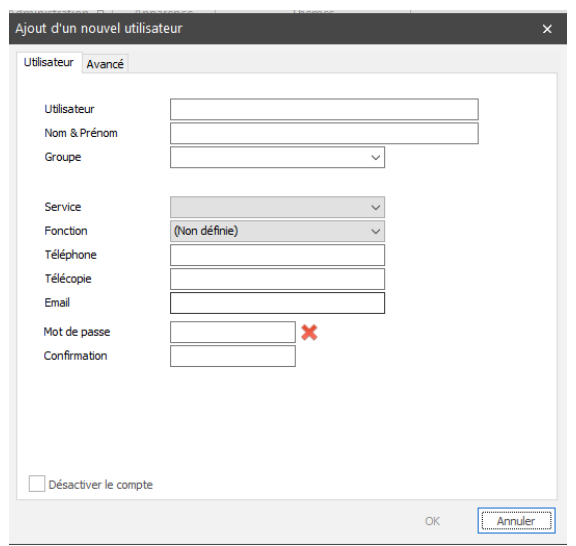

**Nom d'utilisateur :** cela correspond au nom que vous saisirez pour accéder à COMPTA 3. Ce champ est de ce fait obligatoire.

Appliquer

**Nom et Prénom :** identification de l'individu (champ facultatif)

**Groupe :** groupe auquel l'individu est affecté.

**Fonction :** champ facultatif. Fonction de l'individu

**Téléphone :** champ facultatif **Fax :** champ facultatif

**E mail :** champ facultatif

**Mot de passe :** mot de passe pour rentrer dans le logiciel de comptabilité

**Confirmation :** confirmation du mot de passe

**Désactivation du compte =** permet de désactiver l'accès à la comptabilité pour cet utilisateur.

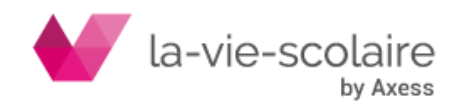

#### **La création du groupe :**

<span id="page-4-0"></span>Dans la fenêtre « Utilisateur », vous trouverez un menu déroulant « Groupe ». Ce menu déroulant ne possède lors d'une première utilisation qu'un seul est unique groupe : l'administrateur.

Or, dans une gestion de droit, chaque utilisateur a une utilisation différente du logiciel. Il faut donc créer des groupes.

Saisissez alors directement dans ce champ les groupes que vous souhaitez créer.

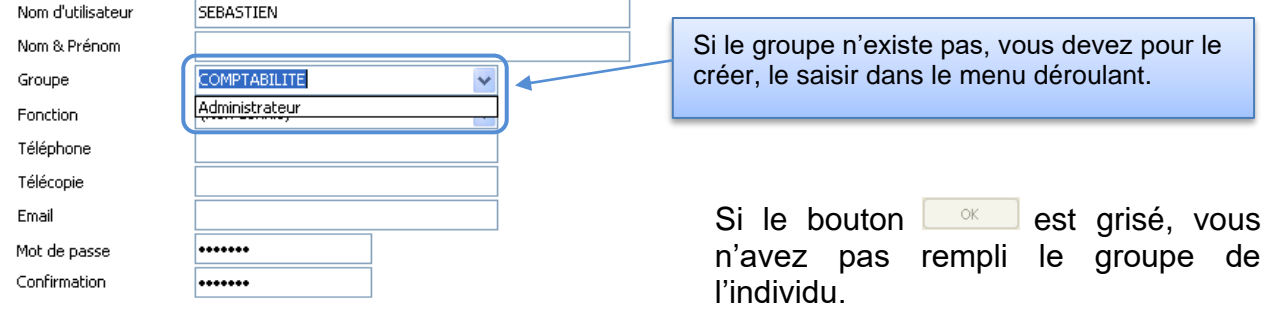

#### **Les options avancées de l'utilisateur :**

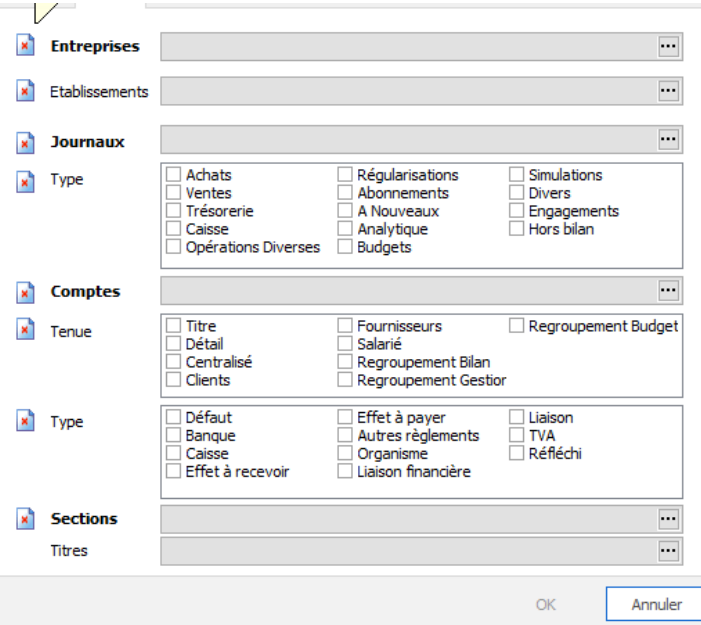

<span id="page-4-1"></span>Chaque utilisateur peut avoir des droits plus ou moins restreints pour utiliser COMPTA 3 et cela au sein d'un même groupe.

> Les restrictions peuvent être mises à divers endroits :

- au niveau des entreprises ou des établissements,
- au niveau des journaux,
- au niveau du type d'opérations.
- au niveau des comptes,
- au niveau de la tenue du compte.
- au niveau des sections,
- et au niveau des titres.

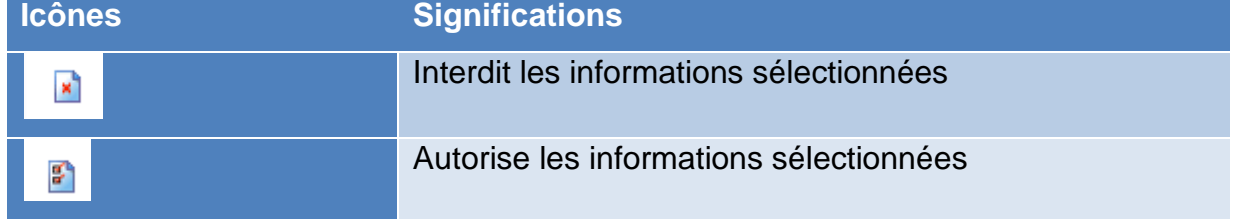

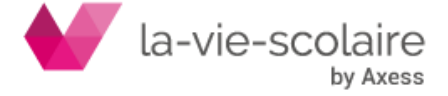

Un simple clic vous permet de passer de l'interdiction à l'autorisation et vice-versa.

## <span id="page-5-0"></span>**3 : Le paramétrage du groupe**

Une fois l'affection du groupe fait sur un individu, et que vous avez validé votre individu, vous pouvez paramétrer les droits à l'intérieur du groupe.

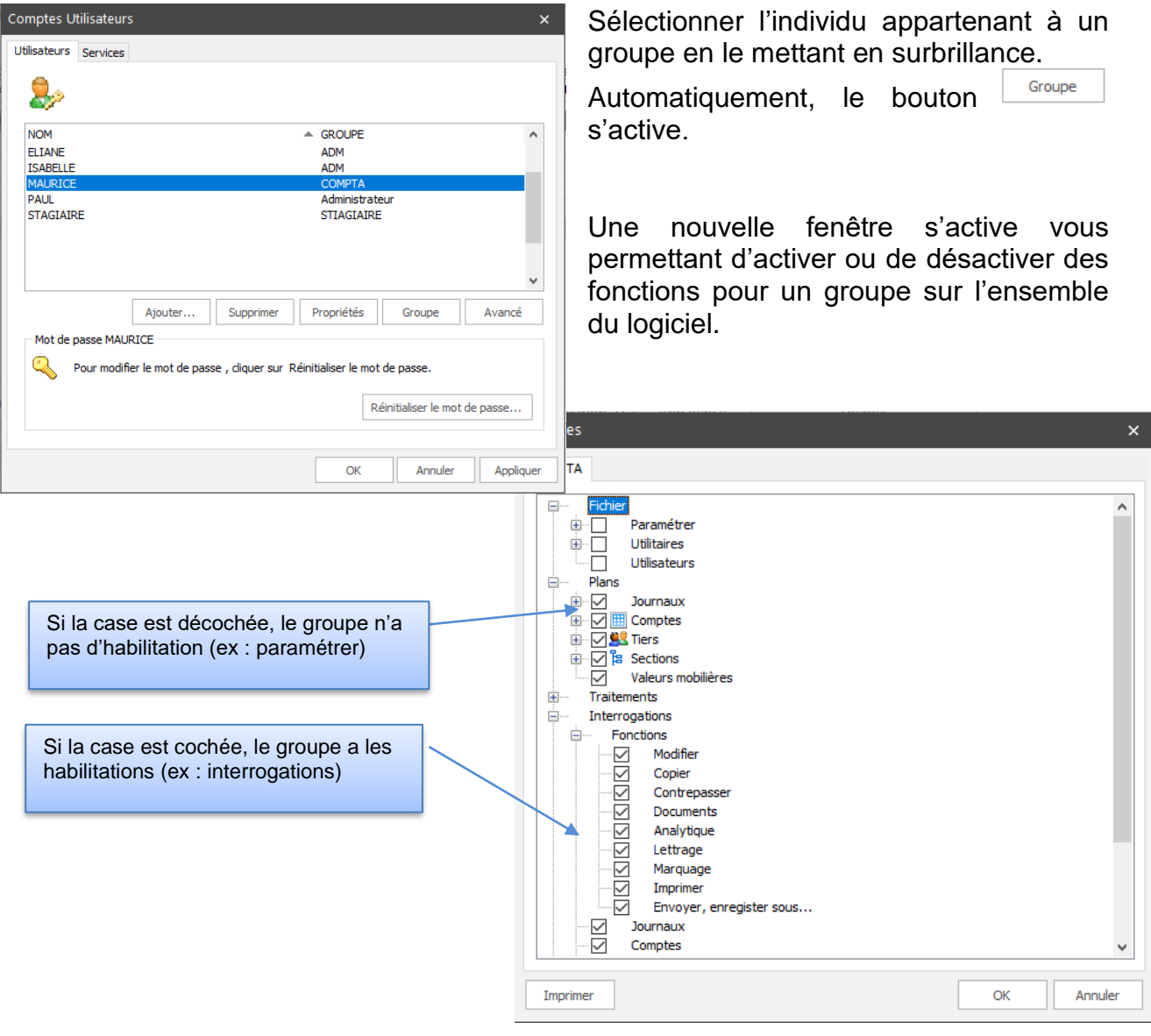

Imprimer

: permet d'imprimer les droits sur le groupe

Vous pouvez avoir pour chacun des utilisateurs, un groupe spécifique. Toutefois, afin de bien affiner les droits et utilisations dans le logiciel, une gestion groupe et un paramétrage sur l'individu est plus avantageux.

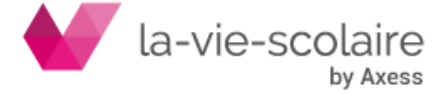

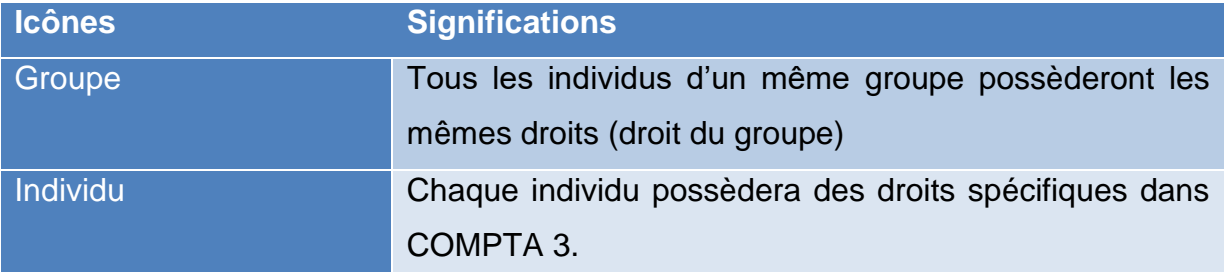

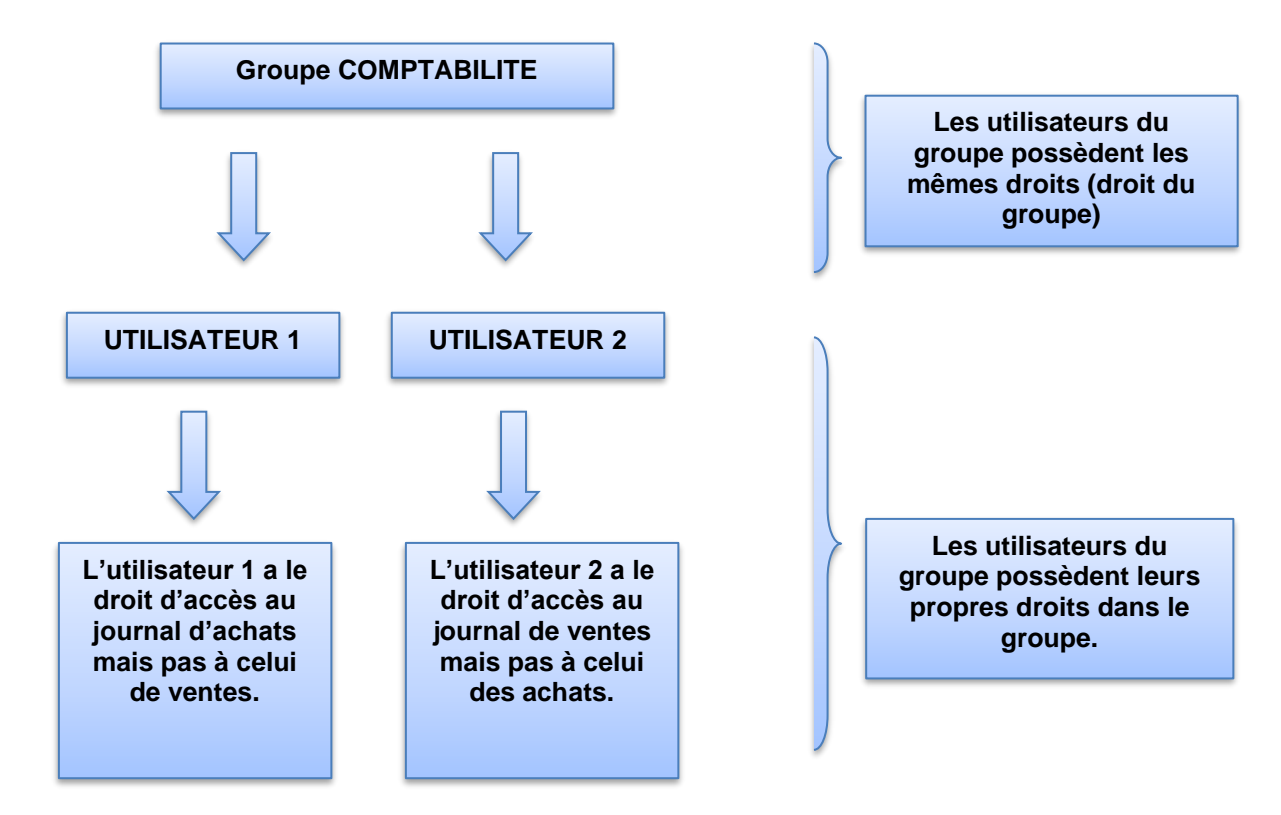

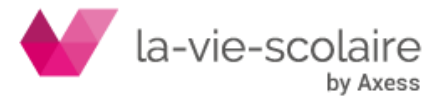

### <span id="page-7-0"></span>**4 : Réinitialiser le mot de passe**

Lors de l'oubli ou de la perte de votre mot de passe, vous pouvez le réinitialiser dans la fenêtre des utilisateurs. Un bouton est prévu à cet effet. Sélectionnez le nom de l'utilisateur

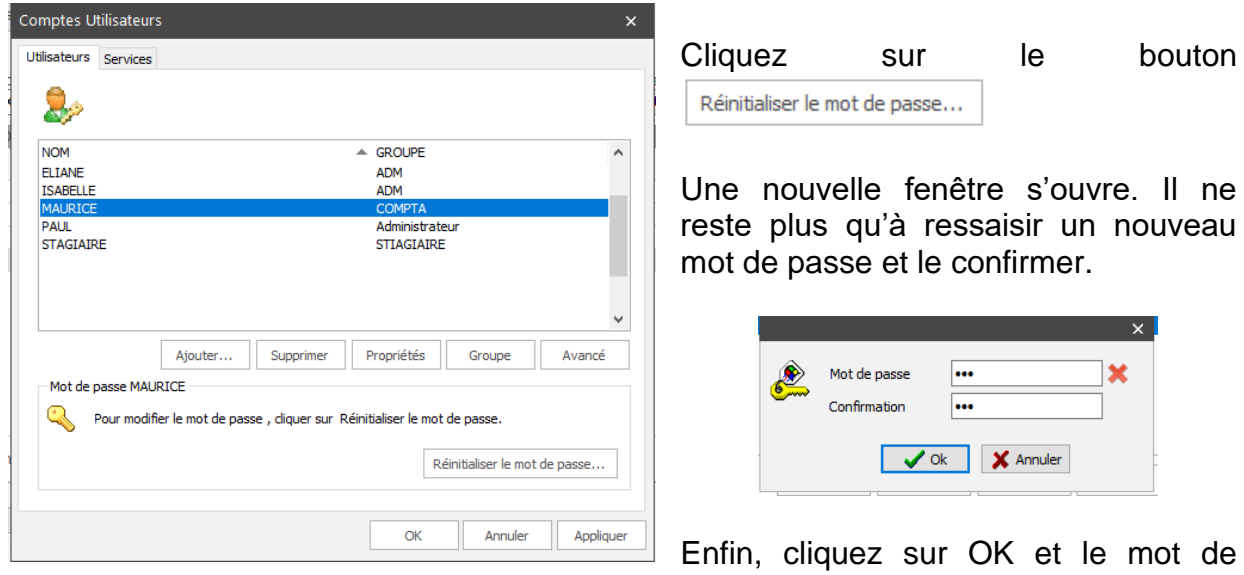

passe est modifié.

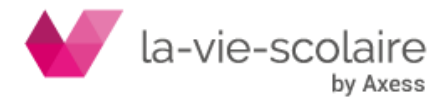